## Completing a Job Application - External Candidate QUICK REFERENCE CARD

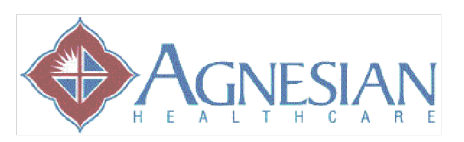

may also click on the alert name to view current openings that match

Create New Job Alert

your criteria.

**Job Alerts** 

Name<br>ICU RN

## Apply for a Job On-Line Create a Job Alert 1. Go to www.agnesian.com 2. Go to 'Career Opportunities' 1. Click 'Careers' tab 2. Click on 'Job Alerts' 3. Click on 'Apply Here' 4. Read Mission and Values **Job Alerts** 5. Click 'Sign in' if wanting to apply (upper right ...<br>lob Alert" to start setting up a Job Alert corner). Enter e-mail address and password. Create New Job Alert \*If you are a new applicant click on 'Create an 3. Click on **'Create New Job Alert'** account' and follow the prompts. 4. Fill in criteria • Alert Name 6. Search for job criteria by either: a. Entering keywords • How frequently you would like b. Division/Entity updates c. Department Specific job area d. Location Specific Department, if any e. Functional Area Specific Entity, if any f. Department Name 5. Click '**Save**' g. Entity 6. Criteria will be saved under 'Job 7. Click 'Search' Alerts'. \*If you do not adjust the above categories, you will Create New Job Alert  $\times$ receive all postings for all ministries. \*Job Alert Name: 8. To read a brief description of the position click \*Alert Schedule: - Select - $\vert \cdot \vert$ on the job title. If you would then like to apply Keywords: | click '**Apply**'. Functional Area: No Selection Department Name: No Selection  $\boxed{\blacksquare}$ 9. Fill in the blanks. Red \* are mandatory fields. Entity: No Selection  $\overline{\phantom{a}}$ 10. 10. After completing the blanks, click '**Apply**'. **11. 12.** 11. Click "I'm Done" **Additional Features:** Job Search Job Applications Saved Jobs Job Alerts My Candidate Profile **Job Applications:** View all job(s) for which you have applied. Save Cancel **Saved Jobs:** Option to save a job to apply later. 7. You will be sent an e-mail notifying When doing a job search and you see a position you of any positions that meet your you are interested in but do not have time to criteria until the expiration date. You

apply, click 'save job' under Actions.

\*Positions may only be posted for 7 days.

**Job Alert:** Create an e-mail alert to notify you of a desired position(s).